# Keysight U8030A Series Triple Output DC Power Supply

 $||| || || || || ||$ 

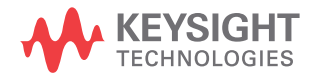

Service Guide

NOTICE: This document contains references to Agilent Technologies. Agilent's former Test and Measurement business has become Keysight Technologies. For more information, go to www.keysight.com.

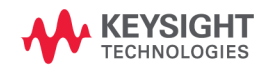

### **Notices**

© Keysight Technologies 2012, 2014

No part of this manual may be reproduced in any form or by any means (including electronic storage and retrieval or translation into a foreign language) without prior agreement and written consent from Keysight Technologies as governed by United States and international copyright laws.

#### **Manual Part Number**

U8031-90013

#### **Edition**

Edition 2, August 2014

Keysight Technologies 1400 Fountaingrove Parkway Santa Rosa, CA 95403

#### **Warranty**

**The material contained in this document is provided "as is," and is subject to change, without notice, in future editions. Further, to the maximum extent permitted by the applicable law, Keysight disclaims all warranties, either express or implied, with regard to this manual and any information contained herein, including but not limited to the implied warranties of merchantability and fitness for a particular purpose. Keysight shall not be liable for errors or for incidental or consequential damages in connection with the furnishing, use, or performance of this document or of any information contained herein. Should Keysight and the user have a separate written agreement with warranty terms covering the material in this document that conflict with these terms, the warranty terms in the separate agreement shall control.**

#### **Technology Licenses**

The hardware and or software described in this document are furnished under a license and may be used or copied only in accordance with the terms of such license.

#### **Restricted Rights Legend**

U.S. Government Restricted Rights. Software and technical data rights granted to the federal government include only those rights customarily provided to end user customers. Keysight provides this customary commercial license in Software and technical data pursuant to FAR 12.211 (Technical Data) and 12.212 (Computer Software) and, for the Department of Defense, DFARS 252.227-7015 (Technical Data - Commercial Items) and DFARS 227.7202-3 (Rights in Commercial Computer Software or Computer Software Documentation).

#### **Safety Notices**

### **CAUTION**

A **CAUTION** notice denotes a hazard. It calls attention to an operating procedure, practice, or the likes of that, if not correctly performed or adhered to, could result in damage to the product or loss of important data. Do not proceed beyond a **CAUTION** notice until the indicated conditions are fully understood and met.

### **WARNING**

**A WARNING notice denotes a hazard. It calls attention to an operating procedure, practice, or the likes of that, if not correctly performed or adhered to, could result in personal injury or death. Do not proceed beyond a WARN-ING notice until the indicated conditions are fully understood and met.**

### **Safety Symbols**

The following symbols on the instrument and in the documentation indicate precautions which must be taken to maintain safe operation of the instrument.

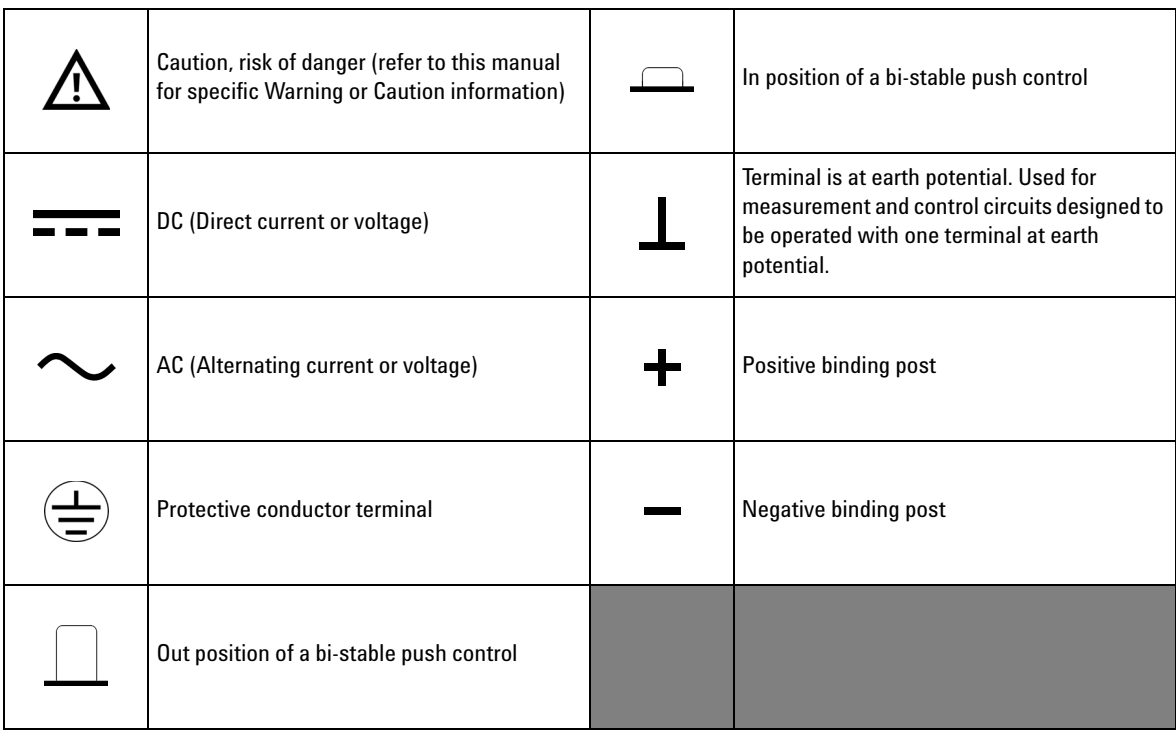

### **Safety Considerations**

Read the information below before using this instrument.

The following general safety precautions must be observed during all phases of operation, service, and repair of this instrument. Failure to comply with these precautions or with specific warnings elsewhere in this manual violates safety standards for design, manufacture, and intended use of the instrument. Keysight Technologies assumes no liability for the customer's failure to comply with these requirements.

- **CAUTION** Use the device with the cables provided with the shipment.
	- **•** If the device is used in a manner not specified by the manufacturer, the device protection may be impaired.
	- **•** Always use dry cloth to clean the device. Do not use ethyl alcohol or any other volatile liquid to clean the device.
	- **•** Do not permit any blockage of the ventilation holes of the device.

- **WARNING Do not use the device if it appears damaged or defective.**
	- **Do not operate the device around flammable gases or fumes, vapor, or wet environments.**
	- **Observe all markings on the device before connecting any wiring to the device.**
	- **Turn off the output of the power supply before connecting to the output terminals.**
	- **When servicing the device, use only the specified replacement parts.**
	- **Do not install substitute parts or perform any unauthorized modification to the device.**
	- **Do not operate the device with the cover removed or loosened.**
	- **Use only the power adapter provided by the manufacturer to avoid any unexpected hazards.**

### **Environmental Conditions**

This instrument is designed for indoor use and in an area with low condensation. The table below shows the general environmental requirements for this instrument.

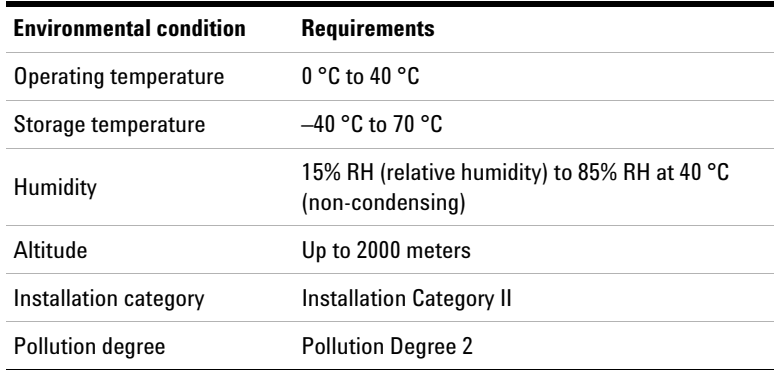

**NOTE** The U8030A Series Triple Output DC Power Supply complies with the following safety and EMC requirements:

- **•** IEC61326-1:2005 / EN61326-1:2006
- **•** CISPR 11:2003/ EN55011:2007
- **•** Canada: ICES/NMB-001: Issue 4, June 2006
- **•** Australia / New Zealand: AS/NZS CISPR11:2004
- **•** IEC 61010-1:2001 / EN 61010-1:2001 (2nd Edition)
- **•** Canada: CAN/CSA-C22.2 No. 61010-1-04
- **•** USA: ANSI/UL 61010-1:2004

## **Regulatory Markings**

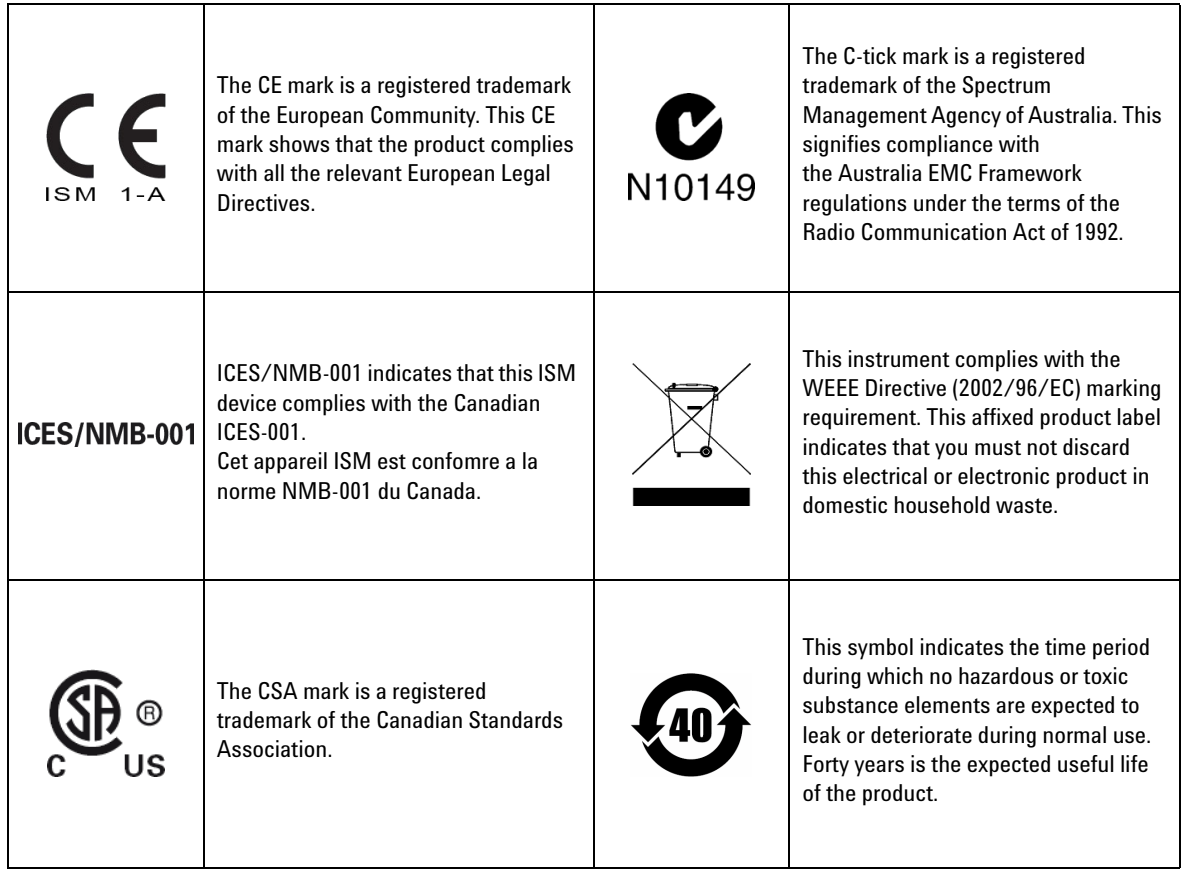

### **Waste Electrical and Electronic Equipment (WEEE) Directive 2002/96/EC**

This instrument complies with the WEEE Directive (2002/96/EC) marking requirement. This affixed product label indicates that you must not discard this electrical or electronic product in domestic household waste.

#### **Product Category:**

With reference to the equipment types in the WEEE directive Annex 1, this instrument is classified as a "Monitoring and Control Instrument" product.

The affixed product label is as shown below.

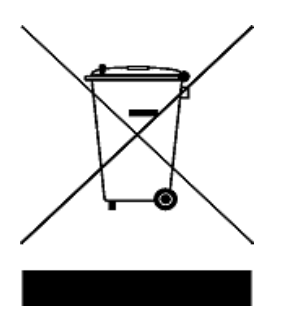

#### **Do not dispose in domestic household waste.**

To return this unwanted instrument, contact your nearest Keysight Service Center, or visit

www.keysight.com/environment/product

for more information.

### **Declaration of Conformity (DoC)**

The Declaration of Conformity (DoC) for this instrument is available on the Keysight website. You can search the DoC by its product model or description at the web address below.

http://regulations.products.keysight.com/DoC/search.htm

**NOTE** If you are unable to search for the respective DoC, please contact your local Keysight representative.

### **Table of Contents**

#### **[1 Calibration Procedures](#page-16-0)**

[Keysight Calibration Services](#page-17-0) 2 [Calibration interval](#page-17-1) 2 [Other recommendations for calibration 2](#page-17-2) [Recommended Test Equipment](#page-18-0) 3 [Test Considerations](#page-20-0) 5 [Measurement Techniques](#page-21-0) 6 [Performance Verification Tests](#page-25-0) 10 [Constant voltage \(CV\) verification 1](#page-25-1)0 [Constant current \(CC\) verification](#page-32-0) 17 [Performance Test Record for U8031A](#page-38-0) 23 [Performance Test Record for U8032A](#page-41-0) 26 [Using the Front Panel for Adjustments](#page-44-0) 29 [Calibration procedure](#page-44-1) 29 [Restarting the calibration procedure](#page-48-0) 33 [Toggling between channels and calibration modes 3](#page-49-0)4 [Exiting the calibration mode 3](#page-49-1)4 [List of Error Codes](#page-50-0) 35 [System errors 3](#page-50-1)5 [Power channel errors](#page-50-2) 35

#### **[2 Service and Maintenance](#page-52-0)**

[Troubleshooting](#page-53-0) 38 [Line Voltage Conversion](#page-54-0) 39 [Self-Test Procedure](#page-55-0) 40 [Returning the Instrument for Service](#page-56-0) 41 [Replaceable Parts](#page-57-0) 42 [To order replaceable parts 4](#page-58-0)3 [Types of Service Available](#page-59-0) 44 [Extended service contracts 4](#page-59-1)4 [Obtaining Repair Service \(Worldwide\)](#page-60-0) 45

### **List of Figures**

- [Figure 1-1](#page-21-1) Test setup (A) 6
- [Figure 1-2](#page-21-2) Test setup (B) 6
- [Figure 1-3](#page-22-0) Test setup (C) 7
- [Figure 1-4](#page-23-0) Test setup (D) 8
- [Figure 1-5](#page-24-0) Binding post side view 9
- [Figure 1-6](#page-32-1) Graph of load transient response 17

[Figure 2-1](#page-54-1) Orientation of voltage selector for different voltage selection 39

**THIS PAGE HAS BEEN INTENTIONALLY LEFT BLANK.**

### **List of Tables**

- [Table 1-1](#page-18-1) Recommended test equipment 3
- [Table 1-2](#page-38-1) U8031A CV performance test record 23
- [Table 1-3](#page-39-0) U8031A CC performance test record 24
- [Table 1-4](#page-41-1) U8032A CV performance test record 26
- [Table 1-5](#page-42-0) U8032A CC performance test record 27
- [Table 1-6](#page-50-3) List of system error codes 35
- [Table 1-7](#page-50-4) List of power channel error codes 35
- [Table 2-1](#page-53-1) Operating checklist 38
- [Table 2-2](#page-55-1) Line voltage fuse rating indicator for U8031A/U8032A 40
- [Table 2-3](#page-57-1) Replaceable parts for U8031A/U8032A 42

**THIS PAGE HAS BEEN INTENTIONALLY LEFT BLANK.**

<span id="page-16-0"></span>[Keysight Calibration Services 2](#page-17-0) [Calibration interval 2](#page-17-1) [Other recommendations for calibration 2](#page-17-2) [Recommended Test Equipment 3](#page-18-0) [Test Considerations 5](#page-20-0) [Measurement Techniques 6](#page-21-0) [Performance Verification Tests 10](#page-25-0) [Constant voltage \(CV\) verification 10](#page-25-1) [Constant current \(CC\) verification 17](#page-32-0) [Performance Test Record for U8031A 23](#page-38-0) [Performance Test Record for U8032A 26](#page-41-0) [Using the Front Panel for Adjustments 29](#page-44-0) [Calibration procedure 29](#page-44-1) [Restarting the calibration procedure 33](#page-48-0) [Toggling between channels and calibration modes 34](#page-49-0) [Exiting the calibration mode 34](#page-49-1) [List of Error Codes 35](#page-50-0)

This chapter contains procedures for verifying the instrument performance, as well as procedures for making adjustments (calibration) where necessary.

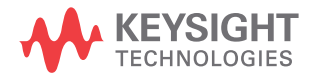

**1 Calibration Procedures** Keysight Calibration Services

### <span id="page-17-0"></span>**Keysight Calibration Services**

When your instrument is due for calibration, contact your local Keysight Service Center for recalibration. See ["Types of](#page-59-2)  [Service Available" on page 44](#page-59-2) for more information on the various calibration services offered.

### <span id="page-17-1"></span>**Calibration interval**

The instrument should be calibrated on a regular interval determined by the measurement accuracy requirements of your application.

A one- year interval is adequate for most applications.

Accuracy specifications are warranted only if calibration is performed at regular intervals. Accuracy specifications are not warranted beyond the one- year calibration interval. Keysight does not recommend extending calibration intervals beyond two years for any application.

### <span id="page-17-2"></span>**Other recommendations for calibration**

Specifications are only guaranteed within the specified period from the last calibration. Keysight recommends that readjustment should always be performed at whatever calibration interval you select. This will ensure that the instrument remains within its specifications until the next calibration. This calibration criterion provides the best long- term stability.

During performance verification tests, only the performance data is collected; these tests do not guarantee that the instrument will remain within the specified limits. The tests are only for identifying which functions need adjustment.

### <span id="page-18-0"></span>**Recommended Test Equipment**

The test equipment recommended for the performance verification and adjustment procedures is listed below in [Table 1- 1](#page-18-1). If the exact instrument is not available, substitute with another calibration standard of equivalent accuracy.

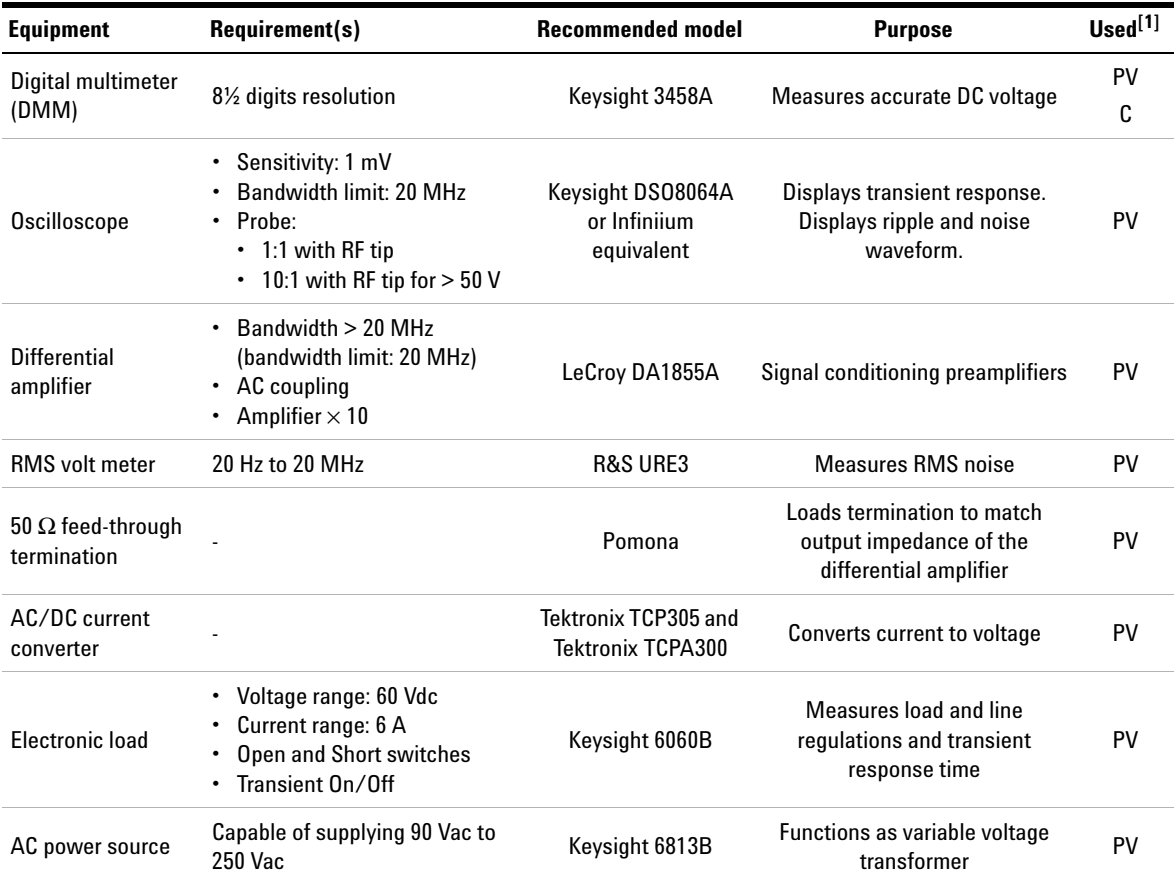

#### <span id="page-18-1"></span>**Table 1-1** Recommended test equipment

Recommended Test Equipment

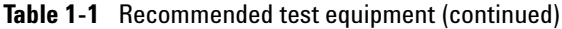

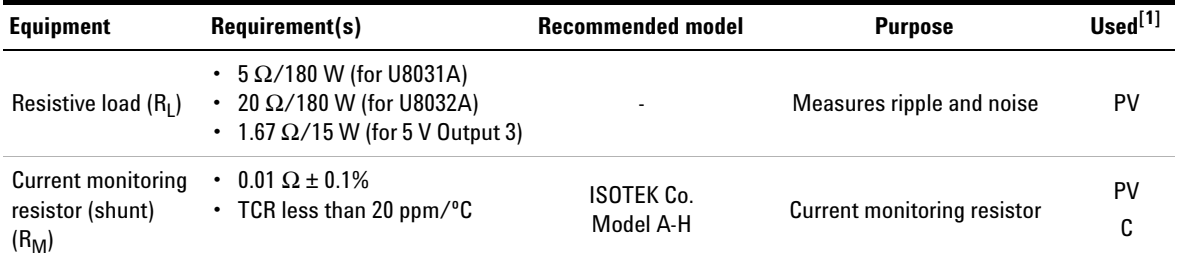

[1] PV: Performance Verification, see [page 10](#page-25-0) for more information.

C: Calibration, see [page 29](#page-44-0) for more information.

### <span id="page-20-0"></span>**Test Considerations**

For optimum performance, all procedures should comply with the following recommendations:

- **•** Ensure that the calibration ambient temperature is stable and is recommended at 23  $^{\circ}$ C  $\pm$  2  $^{\circ}$ C.
- **•** Ensure that the ambient relative humidity is less than 80%.
- **•** Allow a warm- up period of 1 hour by powering on the power supply. During the warm- up period, set the power supply to its maximum programmable voltage and current. Then, enable the output.
- **•** Keep the test setup connection cables as short as possible.

### <span id="page-21-0"></span>**Measurement Techniques**

#### **Test setup**

Most tests are performed at the front terminals as shown below. Measure the DC voltage directly at the positive (+) and negative (–) terminals on the front panel.

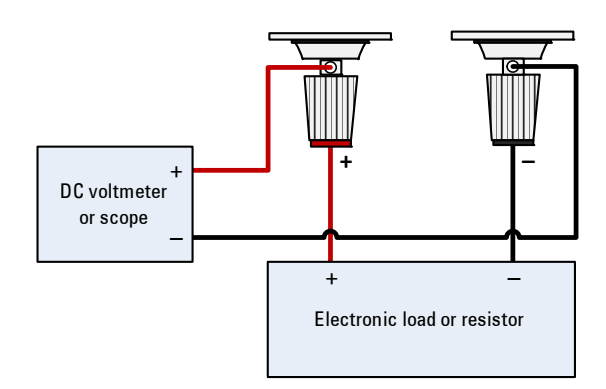

<span id="page-21-1"></span>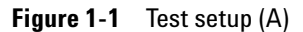

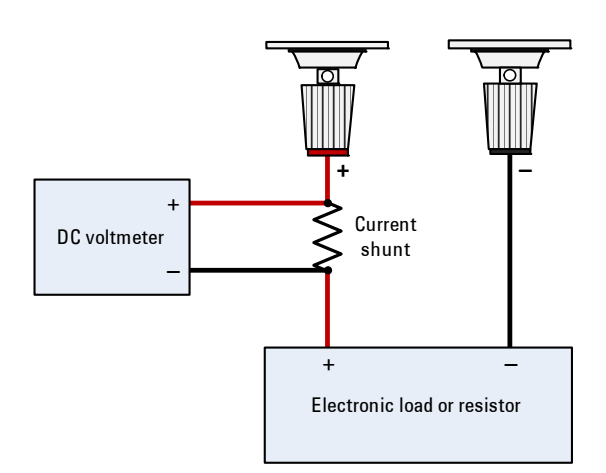

<span id="page-21-2"></span>**Figure 1-2** Test setup (B)

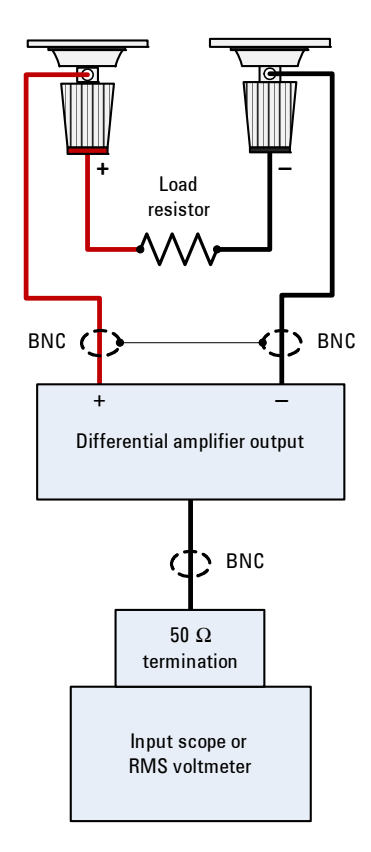

<span id="page-22-0"></span>**Figure 1-3** Test setup (C)

**1 Calibration Procedures** Measurement Techniques

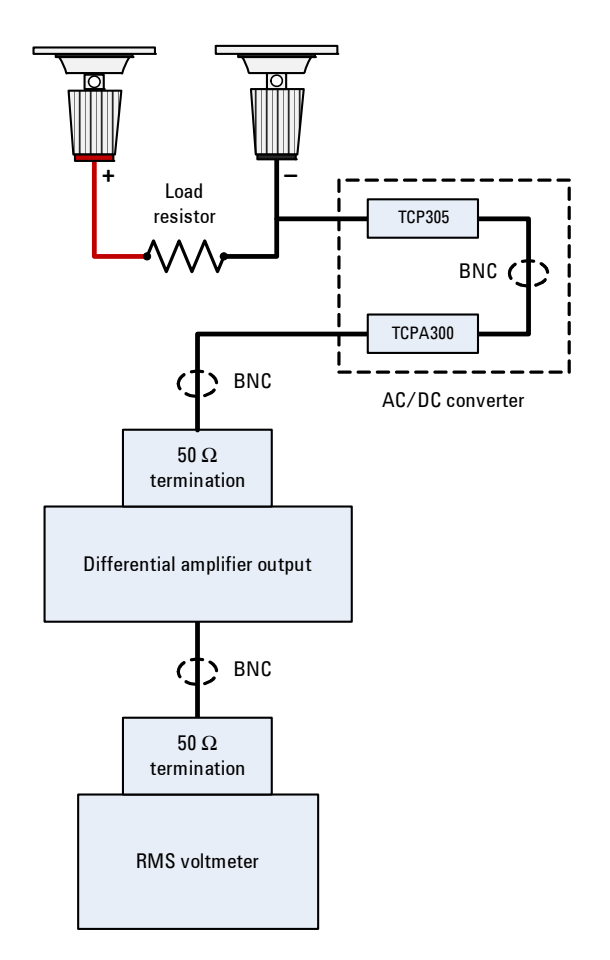

<span id="page-23-0"></span>**Figure 1-4** Test setup (D)

#### **Current monitoring resistor**

To eliminate output current measurement error caused by the voltage drops in the leads and connections, connect the current monitoring resistor  $(R_M)$  between the  $(-)$  output terminal and the load as a four- terminal device. Connect the current monitoring leads inside the load- lead connections directly at the monitoring points on the resistor element.

#### **General measurement techniques**

To achieve best results when measuring load regulation, peak to peak voltage, and transient response time of the power supply, measuring devices must be connected through the hole in the neck of the binding post at **(A)** while the load resistor is plugged into the front of the output terminals at **(B)**. A measurement made across the load includes the impedance of the leads to the load. The impedance of the load leads can easily be several orders of magnitude greater than the power supply impedance and thus invalidate the measurement. To avoid mutual coupling effects, each measuring device must be connected directly to the output terminals by separate pairs of leads.

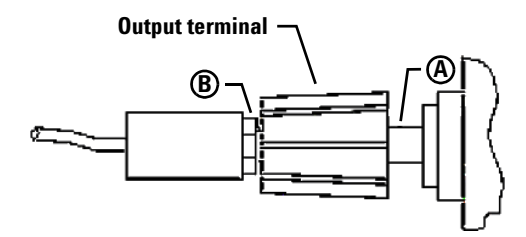

<span id="page-24-0"></span>**Figure 1-5** Binding post side view

#### **Electronic load**

Many of the test procedures require the use of a variable load resistor capable of dissipating the required power. Using a variable load resistor requires that switches should be used to connect, disconnect, and short the load resistor. An electronic load, if available, can be used in place of a variable load resistor and switches. The electronic load is considerably easier to use than load resistors. It eliminates the need for connecting resistors or rheostats in parallel to handle power, it is much more stable than a carbon- pile load, and it makes easy work of switching between load conditions as is required for the load regulation and load response tests. The substitution of the electronic load requires minor changes to the test procedures in this chapter.

**1 Calibration Procedures** Performance Verification Tests

### <span id="page-25-0"></span>**Performance Verification Tests**

Use the performance verification tests to verify the measurement performance of the instrument. The performance verification tests use the instrument's specifications listed in the *U8030A Series User's Guide* (available for download at www.keysight.com/find/U8030).

The performance verification tests are recommended as acceptance tests when you first receive the instrument. The acceptance test results should be compared against the one- year test limits. After acceptance, you should repeat the performance verification tests at every calibration interval.

If the power supply fails the performance verification tests, adjustment or repair is required.

**NOTE** Ensure that you have read the ["Test Considerations" on page 5](#page-20-0) before running the performance verification tests.

### <span id="page-25-1"></span>**Constant voltage (CV) verification**

#### **Voltage programming and readback accuracy**

This test is to verify that the voltage programming and readback accuracy are within the published specifications.

- **1** Power off the power supply, and connect a multimeter between the  $(+)$  and  $(-)$  terminals of the output to be tested. Remove the electronic load or resistor block as shown in Figure 1-1, to operate it as an open circuit.
- **2** Power on the power supply.
- **3** When the power supply is in the limit mode, program the output voltage to 0 V and the output current to the maximum programmable value.
- **4** Enable the output.
- **5** Wait a few seconds for the output of the power supply to settle. Ensure that the power supply is in the CV mode.
- **6** Record the voltage reading on the multimeter  $(V_{DMM})$ . This value should be within the limit of
	- **•** 0 V ± 15 mV for Output 1 and Output 2, and
	- **•** 0 V ± 0.25 V for Output 3.
- **7** When the power supply is in the meter mode, record the voltage reading shown on the power supply.

This value should be within the limit of  $V_{\text{DMM}} \pm 10 \text{ mV}$  for Output 1 and Output 2.

- **8** Disable the output.
- **9** When the power supply is in limit mode, program the output voltage to its full rated value, i.e.,
	- **•** 30 V for U8031A,
	- **•** 60 V for U8032A, and
	- **•** 5 V for Output 3.
- **10** Enable the output.
- **11** Wait for a few seconds for the output of the power supply to settle. Ensure that the power supply is in the CV mode.
- **12** Record the voltage reading on the multimeter  $(V_{\text{DMM}})$ .

This value should be within the limit of

- 30 V ± 0.09 V for U8031A.
- **•** 60 V ± 0.165 V for U8032A, and
- **•** 5 V ± 0.25 V for Output 3.
- **13** When the power supply is in the meter mode, record the voltage reading shown on the power supply.

This value should be within the limit of

- $V_{\text{DMM}} \pm 0.09 \text{ V}$  for U8031A, and
- $V_{\text{DMM}} \pm 0.165 \text{ V}$  for U8032A.

Performance Verification Tests

#### **CV load effect (load regulation)**

This test measures the change in the output voltage resulting from a change in the output current from full load to no load or vice versa.

#### **Procedure:**

- **1** Power off the power supply, and connect a multimeter between the (+) and (–) terminals of the output as shown in [Figure 1- 1.](#page-21-1)
- **2** Power on the power supply.
- **3** When the power supply is in the limit mode, program the output voltage to its full rated value (i.e., 30 V for U8031A, 60 V for U8032A, and 5 V for Output 3) and the output current to the maximum programmable value.
- **4** Enable the output.
- <span id="page-27-1"></span>**5** Operate the electronic load in the CC mode, and set its current to 6 A for U8031A, 3 A for U8032A, and 3 A for Output 3.

Ensure that the power supply is in the CV mode. If not, adjust the electronic load so that the current drops slightly until the power supply is in the CV mode.

- <span id="page-27-0"></span>**6** Record the reading on the multimeter.
- <span id="page-27-2"></span>**7** Within a few seconds after [step 6,](#page-27-0) operate the electronic load in open mode and record the reading on the multimeter.
- **8** Compare the reading obtained in [step 5](#page-27-1) and [step 6](#page-27-0) with the reading obtained in [step 7](#page-27-2). The difference should be within the limit of
	- **•** 5 mV for U8031A,
	- **•** 8 mV for U8032A, and
	- **•** ≤ 5 mV for Output 3.

#### **CV source effect (line regulation)**

This test measures the change in the output voltage that results from a change in the AC line voltage from its minimum value to its maximum value.

#### **Procedure:**

- **1** Power off the power supply, and connect a multimeter between the  $(+)$  and  $(-)$  terminals of the output to be tested as shown in [Figure 1- 1.](#page-21-1)
- **2** Connect the AC power line through an AC voltage source. Adjust the AC voltage source to provide a nominal input voltage to the power supply.
- **3** Power on the power supply.
- **4** When the display is in the limit mode, program the output voltage to its full rated value (i.e., 30 V for U8031A and 60 V for U8032A, and 5 V for Output 3) and the output current to the maximum programmable value.
- **5** Enable the output.
- **6** Operate the electronic load in the CC mode, and set its current to
	- **•** 6 A for U8031A,
	- **•** 3 A for U8032A, and
	- **•** 3 A for Output 3.

Ensure that the power supply is in the CV mode. If not, adjust the electronic load so that the output current drops slightly until the power supply is in the CV mode.

- <span id="page-28-0"></span>**7** Adjust the AC voltage source to its low line voltage limit. Record the output reading on the multimeter.
- <span id="page-28-1"></span>**8** Within a few seconds after [step 7,](#page-28-0) adjust the AC voltage source to its high line voltage limit, and record the voltage reading on the multimeter.

Performance Verification Tests

- **9** The difference between the multimeter readings in [step 7](#page-28-0) and [step 8](#page-28-1) should be within the limit of
	- **•** 5 mV for U8031A,
	- **•** 8 mV for U8032A, and
	- **•** ≤ 5 mV for Output 3.

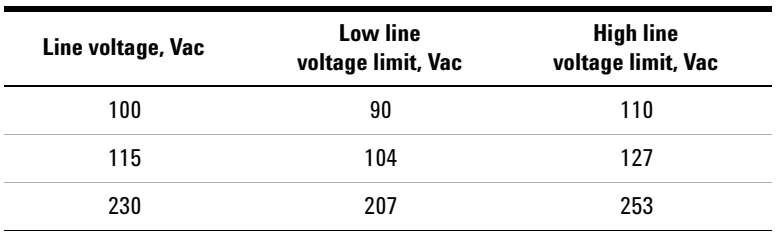

#### **CV noise**

CV noise is specified as the RMS or peak- to- peak output voltage in the frequency range from 20 Hz to 20 MHz.

- **1** Power off the power supply, and connect the output to be tested as shown in Figure 1-3 to a differential amplifier and load resistor (5  $\Omega$  for U8031A, 20  $\Omega$  for U8032A, and 1.67  $\Omega$  for Output 3).
- **2** Power on the power supply.
- **3** When the display is in the limit mode, program the output voltage to its full rated value (i.e., 30 V for U8031A, 60 V for U8032A, and 5 V for Output 3) and output current to the maximum programmable value.
- **4** Enable the output of the power supply.
- **5** Ensure that the power supply is in the CV mode. If not, adjust the resistive load so that the output current drops slightly until the power supply is in the CV mode.
- **6** Configure the differential amplifier as follows.
	- **•** Enable the AC mode (positive and negative) to remove the DC component
	- **•** Enable the differential mode
	- Set the gain to  $\times 10$
	- **•** Set the attenuation to 1
	- **•** Set the low- pass filter to 20 MHz bandwidth limit to filter out input signals that contain higher frequencies
	- **•** Enable the zero precision voltage generator
	- **•** Set the input impedance to 50 Ω
- **7** Configure the scope as follows.
	- **•** Set the time range to 50 ms (20 Hz)
	- **•** Acquire every single sample at the maximum sampling rate and retain only the minimum and maximum values in a "sampling region" (50 ms time range)
	- **•** Enable the 20 MHz cut- off frequency for better high frequency cut- off
	- **•** Enable AC coupling
	- **•** Enable auto- triggering
- **8** Allow the scope run for a few seconds to generate enough measurement points.
- **9** Obtain the maximum peak- to- peak voltage measurement as indicated in the scope. Divide this value by 10 to get the CV peak- to- peak noise measurement. The result should not exceed
	- 10 mV<sub>pp</sub> for U8031A and U8032A, and
	- 50 mV<sub>pp</sub> for Output 3.
- **10** Configure the RMS voltmeter as follows.
	- **•** Set the high- pass filter to 10 Hz
	- **•** Enable AC coupling

Performance Verification Tests

- **11** Disconnect the oscilloscope, and connect an RMS voltmeter in its place. Do not disconnect the 50  $\Omega$ termination. Divide the reading of the RMS voltmeter by 10. The result should not exceed the RMS limits of
	- 1 mV<sub>RMS</sub> for U8031A and U8032A, and
	- 2 mV<sub>RMS</sub> for Output 3.

#### **Load transient response time**

This test measures the time for the output voltage to recover to within 15 mV of the nominal output voltage following a load change from full load to half load or vice versa.

- **1** Power off the power supply, and connect the output to be tested as shown in Figure 1-1 with an oscilloscope. Operate the electronic load in the CC mode.
- **2** Power on the power supply.
- **3** When the display is in the limit mode, program the output voltage to full rated value (i.e., 30 V for U8031A and 60 V for U8032A) and the output current to the maximum programmable value.
- **4** Enable the output.
- **5** Set the electronic load to the transient operation mode between one half of the output's full rated value and the output's full rated value at a 1 kHz rate with 50% duty cycle.
- **6** Set the oscilloscope coupling, internal sync, and lock on to either the positive or negative load transient.
- **7** Adjust the oscilloscope to display transients as shown in Figure 1-6. Note that the pulse width  $(t_2 - t_1)$  of the transients at 15 mV from the base line is no more than 50 μs for the output.

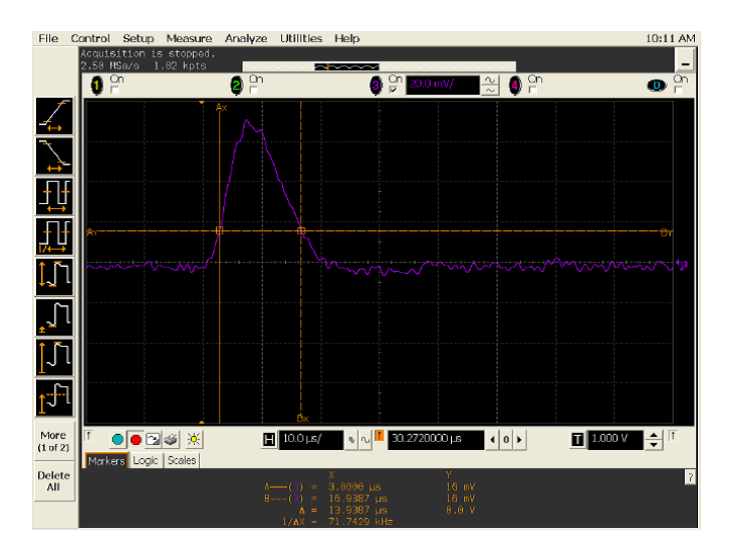

<span id="page-32-1"></span>**Figure 1-6** Graph of load transient response

### <span id="page-32-0"></span>**Constant current (CC) verification**

#### **Current programming and readback accuracy**

This test is to verify that the current programming and readback accuracy are within published specifications. The accuracy of the current monitoring resistor must be 0.1% or better.

- **1** Power off the power supply, and connect a 0.01  $\Omega$  current shunt monitoring resistor  $(R_M)$  across the output to be tested as shown in Figure  $1-2$  and a multimeter across the current monitoring resistor  $(R_M)$ .
- **2** Power on the power supply.
- **3** When the power supply is in the limit mode, program the output voltage to the maximum programmable value and the current to 0 A.
- **4** Enable the output.

Performance Verification Tests

- **5** Wait for a few seconds for the output of the power supply to settle. Ensure that the power supply is in the CC mode.
- **6** Divide the voltage drop (DMM reading) across the current monitoring resistor  $(R_M)$  by its resistance to convert it to ampere and record this value  $(I<sub>O</sub>)$ . This value should be within the limit of  $0 \text{ A } \pm 15 \text{ mA}$ .
- **7** When the power supply is in the meter mode, record the current reading shown on the power supply. This value should be within the limit of  $I_0 \pm 10$  mA.
- **8** Disable the output.
- **9** When the power supply is in the limit mode, program the output current to its full rated value, i.e., 6 A for U8031A and 3 A for U8032A.
- **10** Enable the output.
- **11** Wait for a few seconds for the output of the power supply to settle. Ensure that the power supply is in CC mode.
- **12** Divide the voltage drop (DMM reading) across the current monitoring resistor  $(R_M)$  by its resistance to convert it to ampere and record this value  $(I<sub>0</sub>)$ . This value should be within the limit of:
	- **•** 6 A ± 33 mA for U8031A, and
	- 3 A  $\pm$  24 mA for U8032A.
- **13** When the power supply is in the meter mode, record the current reading shown on the power supply. This value should be within the limit of:
	- I<sub>O</sub>  $\pm$  25 mA for U8031A, and
	- I<sub>O</sub>  $\pm$  17.5 mA for U8032A.

#### **CC load effect (load regulation)**

This test measures the immediate change in the output current resulting from a change in the load from the full rated output voltage to a short circuit.

- **1** Power off the power supply, and connect the output to be tested as shown in Figure  $1-2$  with the multimeter connected across the 0.01 Ω current monitoring resistor  $(R_M)$ .
- **2** Power on the power supply.
- **3** When the power supply is in the limit mode, program the output voltage to its maximum programmable value and the output current to full rated value, i.e., 6 A for U8031A and 3 A for U8032A.
- **4** Enable the output.
- **5** Operate the electronic load in the CV mode, and set its voltage to 30 V for U8031A and 60 V for U8032A. Ensure that the power supply is in the CC mode. If not, adjust the electronic load so that the voltage drops slightly until the power supply is in the CC mode.
- <span id="page-34-0"></span>**6** Allow the instrument to stabilize for 7 minutes before you record the current reading by dividing the voltage reading on the multimeter by the resistance of the current monitoring resistor.
- <span id="page-34-1"></span>**7** Within a few seconds after [step 6,](#page-34-0) operate the electronic load in the short mode, and allow the instrument to stabilize for 7 minutes before you record the current reading by dividing the voltage reading on the multimeter by the resistance of the current monitoring resistor.
- **8** Compare the reading obtained in [step 6](#page-34-0) and [step 7.](#page-34-1) The difference should be within the limit of:
	- **•** 3.2 mA for U8031A, and
	- **•** 2.6 mA for U8032A.

Performance Verification Tests

#### **CC source effect (line regulation)**

This test measures the change in the output current that results from a change in the AC line voltage from the minimum value to the maximum value.

- **1** Power off the power supply, and connect the output to be tested as shown in step  $1-2$  with the multimeter connected across the current monitoring resistor  $(R_M)$ .
- **2** Connect the AC power line through an AC voltage source. Adjust the AC voltage source to provide nominal input voltage to the power supply.
- **3** Power on the power supply.
- **4** When the display is in the limit mode, program the output voltage to the maximum programmable value and the output current to its full rated value, i.e., 6 A for U8031A and 3 A for U8032A.
- **5** Enable the output.
- **6** Operate the electronic load in the CV mode and set its voltage to 30 V for U8031A and 60 V for U8032A. Ensure that the power supply is in the CC mode. If not, adjust the electronic load so that the output voltage drops slightly until the power supply is in the CC mode.
- <span id="page-35-0"></span>**7** Adjust the AC voltage source to the low line voltage limit. Allow the instrument to stabilize for 7 minutes before you record the output current reading by dividing the voltage reading on the multimeter by the resistance of the current monitoring resistor.
- <span id="page-35-1"></span>**8** Within a few seconds after [step 7,](#page-35-0) adjust the AC voltage source to the high line voltage limit and record the output current reading by dividing the voltage reading on the multimeter by the resistance of the current monitoring resistor.
- **9** Compare the reading obtained in [step 7](#page-35-0) and [step 8.](#page-35-1) The difference should be within the limit of:
	- **•** 3.2 mA for U8031A, and
	- **•** 2.6 mA for U8032A.

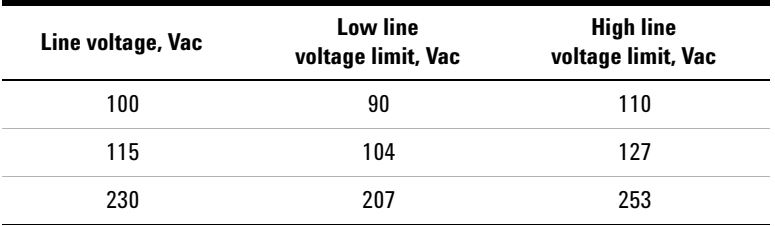

#### **CC noise**

CC noise is specified as the RMS output current in a frequency range 20 Hz to 20 MHz with the power supply in the CC operation.

- **1** Power off the power supply, and connect the output to be tested as shown in [Figure 1- 4](#page-23-0) to an AC/DC converter and load resistor (5 Ω for U8031A, 20 Ω for U8032A).
- **2** Power on the power supply.
- **3** When the display is in the limit mode, program the output voltage to the maximum programmable value and the output current to its full rated value, i.e., 6 A for U8031A and 3 A for U8032A.
- **4** Enable the output.
- **5** Ensure that the power supply is in the CC mode. If not, adjust the resistive load so that the output voltage drops slightly until the power supply is in the CC mode.

Performance Verification Tests

- **6** Configure the differential amplifier as follows.
	- **•** Enable the AC mode (positive and negative) to remove the DC component
	- **•** Enable the differential mode
	- Set the gain to  $\times 10$
	- **•** Set the attenuation to 1
	- **•** Set the low- pass filter to 20 MHz bandwidth limit to filter out input signals that contain higher frequencies
	- **•** Enable the zero precision voltage generator
	- **•** Set input impedance to 50 Ω
- **7** Configure the RMS voltmeter as follows.
	- **•** Set high- pass filter to 10 Hz
	- **•** AC coupling
- **8** Divide the reading of the RMS voltmeter by 10, and then multiply the result by 5 to get the RMS noise measurement. The result should not exceed the RMS limits of 1 m $A<sub>RMS</sub>$ .

## <span id="page-38-0"></span>**Performance Test Record for U8031A**

#### <span id="page-38-1"></span>**Table 1-2** U8031A CV performance test record

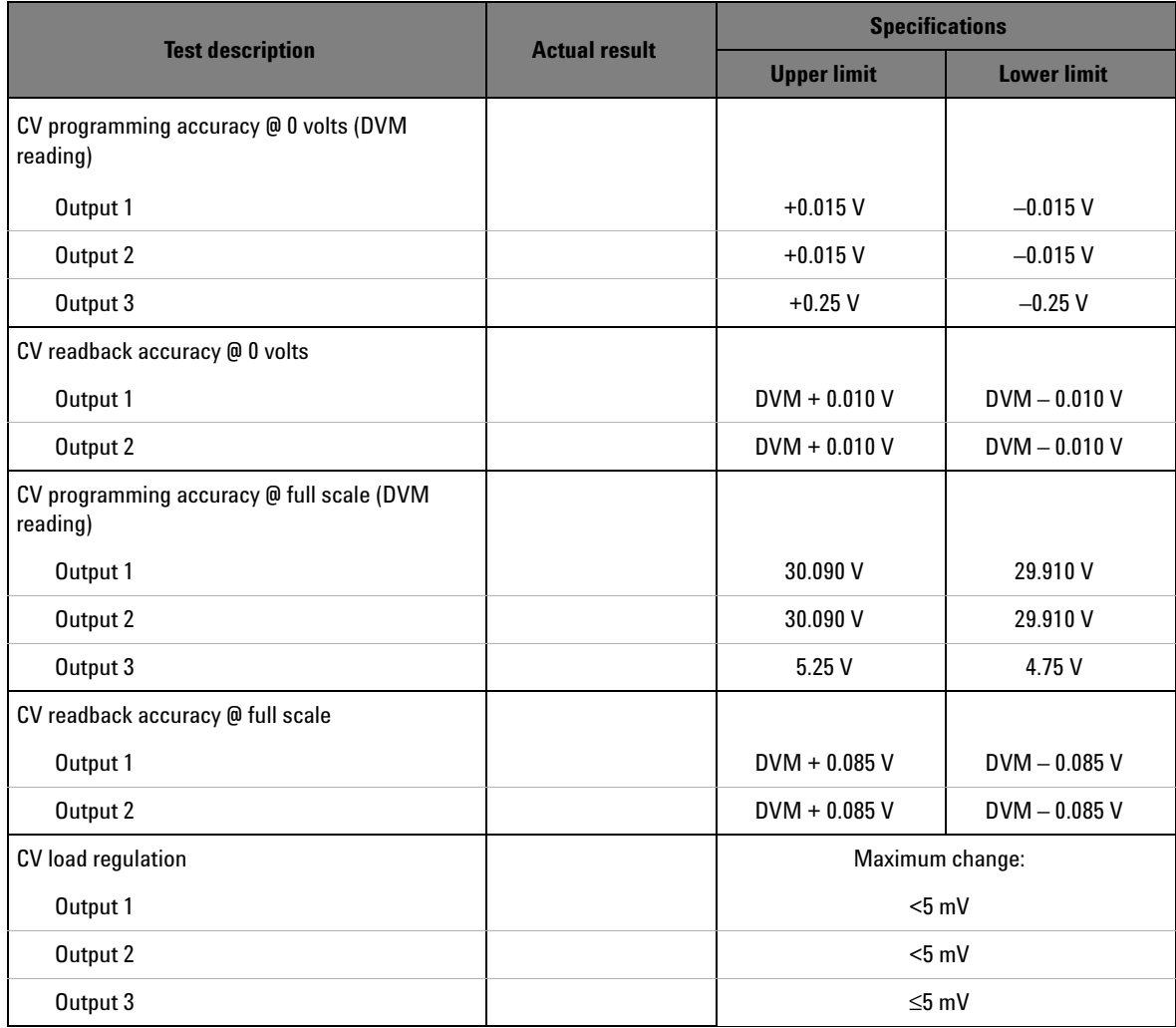

Performance Test Record for U8031A

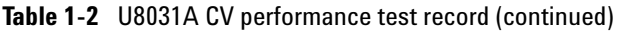

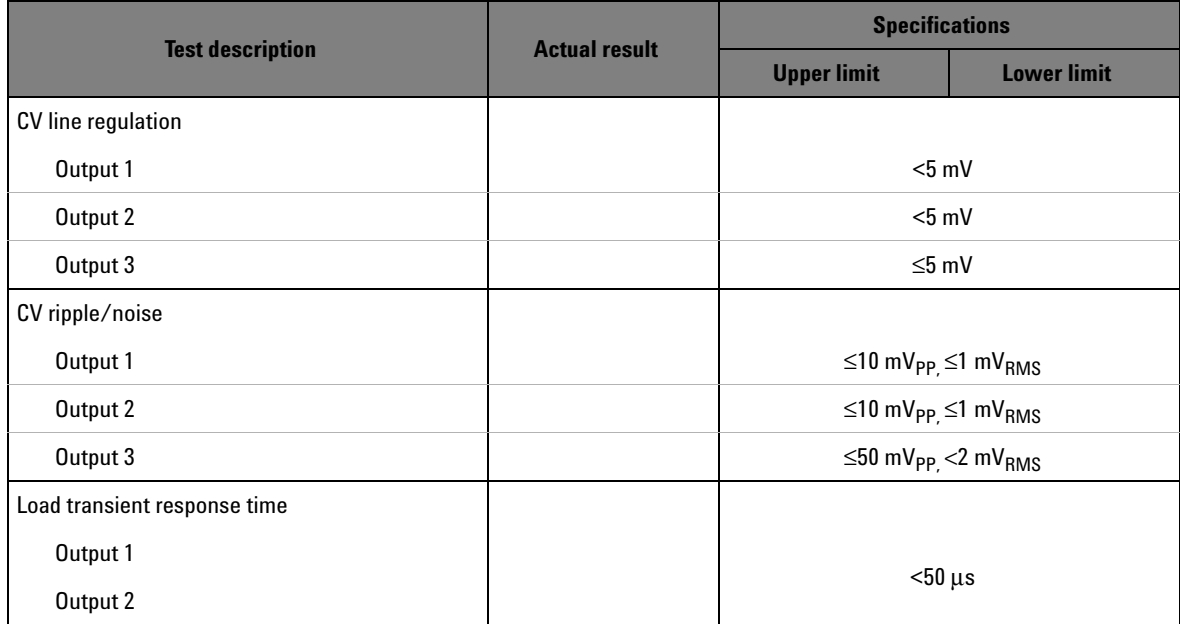

#### <span id="page-39-0"></span>**Table 1-3** U8031A CC performance test record

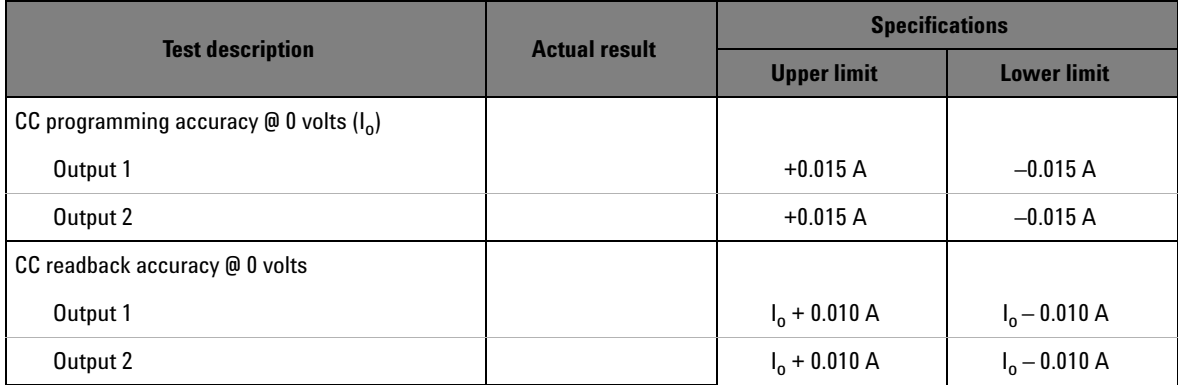

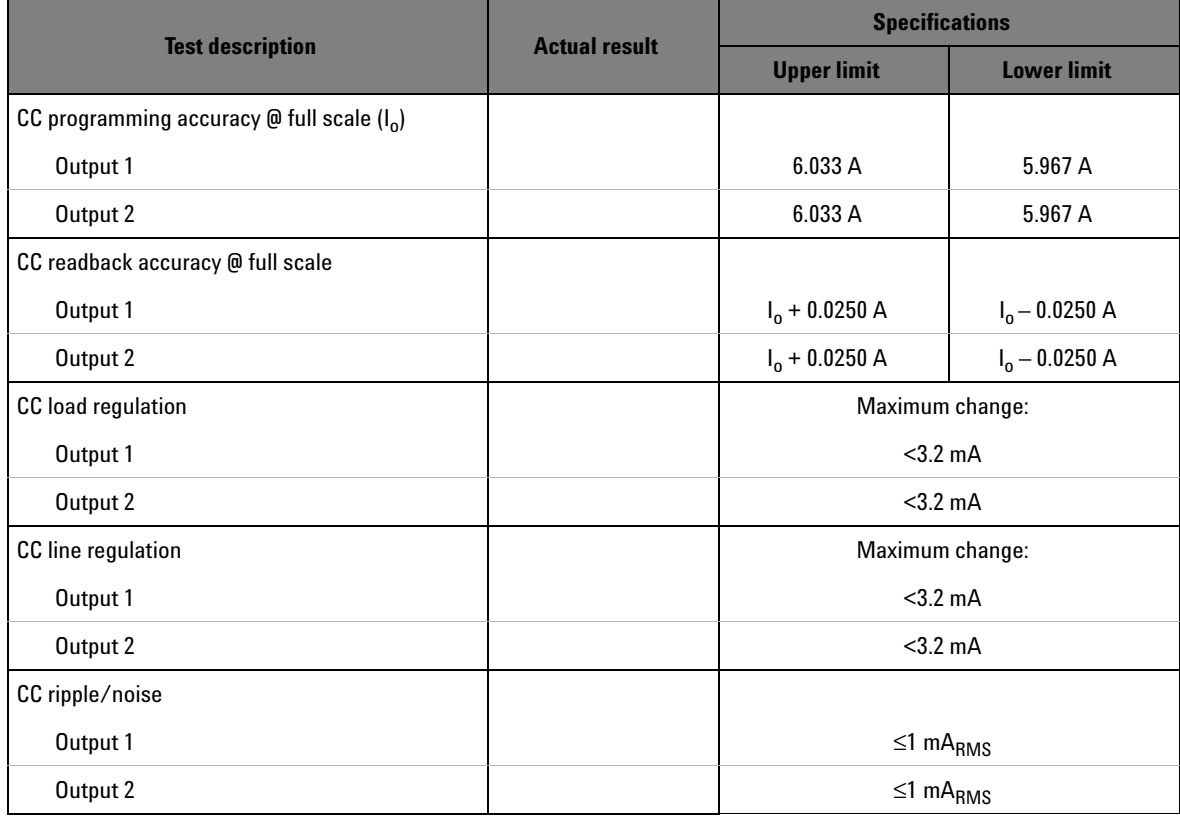

### **Table 1-3** U8031A CC performance test record (continued)

## <span id="page-41-0"></span>**Performance Test Record for U8032A**

#### <span id="page-41-1"></span>**Table 1-4** U8032A CV performance test record

![](_page_41_Picture_103.jpeg)

|                              | <b>Actual result</b> | <b>Specifications</b>                              |                    |
|------------------------------|----------------------|----------------------------------------------------|--------------------|
| <b>Test description</b>      |                      | <b>Upper limit</b>                                 | <b>Lower limit</b> |
| CV line regulation           |                      |                                                    |                    |
| Output 1                     |                      | $< 8$ mV                                           |                    |
| Output 2                     |                      | $< 8$ mV                                           |                    |
| Output 3                     |                      | $\leq 5$ mV                                        |                    |
| CV ripple/noise              |                      |                                                    |                    |
| Output 1                     |                      | $≤10$ mV <sub>PP,</sub> $≤1$ mV <sub>RMS</sub>     |                    |
| Output 2                     |                      | $≤10$ mV <sub>PP</sub> $≤1$ mV <sub>RMS</sub>      |                    |
| Output 3                     |                      | $\leq 50$ mV <sub>PP</sub> $<$ 2 mV <sub>RMS</sub> |                    |
| Load transient response time |                      |                                                    |                    |
| Output 1                     |                      |                                                    |                    |
| Output 2                     |                      | $<$ 50 $\mu$ s                                     |                    |

**Table 1-4** U8032A CV performance test record (continued)

[1] **DVM**: Digital Volt Meter

<span id="page-42-0"></span>**Table 1-5** U8032A CC performance test record

| <b>Test description</b>                            | <b>Actual result</b> | <b>Specifications</b> |                    |
|----------------------------------------------------|----------------------|-----------------------|--------------------|
|                                                    |                      | <b>Upper limit</b>    | <b>Lower limit</b> |
| CC programming accuracy $\omega$ 0 volts ( $I_0$ ) |                      |                       |                    |
| Output 1                                           |                      | $+0.015A$             | $-0.015 A$         |
| Output 2                                           |                      | $+0.015 A$            | $-0.015 A$         |
| CC readback accuracy @ 0 volts                     |                      |                       |                    |
| Output 1                                           |                      | $I_0 + 0.010 A$       | $I_0 - 0.010 A$    |
| Output 2                                           |                      | $I_0 + 0.010 A$       | $I_0 - 0.010 A$    |

Performance Test Record for U8032A

#### **Table 1-5** U8032A CC performance test record (continued)

![](_page_43_Picture_92.jpeg)

### <span id="page-44-0"></span>**Using the Front Panel for Adjustments**

This section describes the procedures to perform voltage and current adjustments (calibrations) from the front panel of the power supply.

### **Calibration procedure**

<span id="page-44-1"></span>![](_page_44_Picture_158.jpeg)

#### **Voltage calibration for Output 1**

- **1** The display shows the calibration setup screen.
	- **•** All the outputs are disabled. The **OFF** annunciator turns on.
	- **•** The **OUT1** annunciator turns on.
	- **•** The **CV** annunciator for Output 1 turns on.
	- **•** The display shows **SET UP** on line 1 and **CAL** on line 2. The **CAL** annunciator blinks.
- **2** Press the **[Memory]** button.
	- **•** Output 1 is enabled. The **OFF** annunciator turns off.
	- **•** Ensure that the output is in the CV mode, otherwise the **CC** annunciator for Output 1 will blink and the calibration will not proceed.

Using the Front Panel for Adjustments

#### **3 Voltage calibration low point:**

- **•** The **M1** annunciator turns on.
- **•** Use the knob to enter the reading obtained from the DVM.
- **•** Press the **[Memory]** button to save the value.
- **•** The calibration proceeds to the next calibration point.
- **4 Voltage calibration high point:**
	- **•** The **M2** annunciator turns on.
	- **•** Use the knob to enter the reading obtained from the DVM.
	- **•** Press the **[Memory]** button to save the value.
- **5** The voltage calibration for Output 1 is completed.
	- **•** Output 1 is disabled.
	- **•** The display shows **DONE** for a brief period of time.
	- **•** The calibration procedure proceeds to the current calibration for Output 1.

**NOTE** Connect an appropriate 0.01 Ω shunt resistor across the output terminals of Output 1, and connect a DVM across the shunt resistor.

#### **Current calibration for Output 1**

- **1** The display shows the calibration setup screen.
	- **•** All the outputs are disabled. The **OFF** annunciator turns on.
	- **•** The **OUT1** annunciator turns on.
	- **•** The **CC** annunciator for Output 1 turns on.
	- **•** The display shows **SET UP** on line 1 and **CAL** on line 2. The **CAL** annunciator blinks.
- **2** Press the **[Memory]** button.
	- **•** Output 1 is enabled. The **OFF** annunciator turns off.

**•** Ensure that the output is in the CC mode, otherwise the **CV** annunciator for Output 1 will blink and the calibration will not proceed.

#### **3 Current calibration low point:**

- **•** The **M1** annunciator turns on.
- **•** Use the knob to enter the calculated value (the DVM reading divided by the shunt resistance).
- **•** Press the **[Memory]** button to save the value.
- **•** The calibration proceeds to the next calibration point.

#### **4 Current calibration high point:**

- **•** The **M2** annunciator turns on.
- **•** Use the knob to enter the calculated value (the DVM reading divided by the shunt resistance).
- **•** Press the **[Memory]** button to save the value.
- **5** The current calibration for Output 1 is completed.
	- **•** Output 1 is disabled.
	- **•** The display shows **DONE** for a brief period of time.
	- **•** The calibration procedure proceeds to the voltage calibration for Output 2.
- 

**NOTE** Disconnect all loads from the unit, and connect a DVM across the output terminals of Output 2.

#### **Voltage calibration for Output 2**

- **1** The display shows the calibration setup screen.
	- **•** All the outputs are disabled. The **OFF** annunciator turns on.
	- **•** The **OUT2** annunciator turns on.
	- **•** The **CV** annunciator for Output 2 turns on.
	- **•** The display shows **SET UP** on line 1 and **CAL** on line 2. The **CAL** annunciator blinks.
- **2** Press the **[Memory]** button.

Using the Front Panel for Adjustments

- **•** Output 2 is enabled. The **OFF** annunciator turns off.
- **•** Ensure that the output is in the CV mode, otherwise the **CC** annunciator for Output 2 will blink and the calibration will not proceed.

#### **3 Voltage calibration low point:**

- **•** The **M1** annunciator turns on.
- **•** Use the knob to enter the reading obtained from the DVM.
- **•** Press the **[Memory]** button to save the value.
- **•** The calibration proceeds to the next calibration point.

#### **4 Voltage calibration high point:**

- **•** The **M2** annunciator turns on.
- **•** Use the knob to enter the reading obtained from the DVM.
- **•** Press the **[Memory]** button to save the value.
- **5** The voltage calibration for Output 2 is completed.
	- **•** Output 2 is disabled.
	- **•** The display shows **DONE** for a brief period of time.
	- **•** The calibration procedure proceeds to the current calibration for Output 2.

**NOTE** Connect an appropriate 0.01 Ω shunt resistor across the output terminals of Output 2, and connect a DVM across the shunt resistor.

#### **Current calibration for Output 2**

- **1** The display shows the calibration setup screen.
	- **•** All the outputs are disabled. The **OFF** annunciator turns on.
	- **•** The **OUT2** annunciator turns on.
	- **•** The **CC** annunciator for Output 2 turns on.
	- **•** The display shows **SET UP** on line 1 and **CAL** on line 2. The **CAL** annunciator blinks.
- **2** Press the **[Memory]** button.
	- **•** Output 2 is enabled. The **OFF** annunciator turns off.
	- **•** Ensure that the output is in the CC mode, otherwise the **CV** annunciator for Output 2 will blink and the calibration will not proceed.

#### **3 Current calibration low point:**

- **•** The **M1** annunciator turns on.
- **•** Use the knob to enter the calculated value (the DVM reading divided by the shunt resistance).
- **•** Press the **[Memory]** button to save the value.
- **•** The calibration proceeds to the next calibration point.

#### **4 Current calibration high point:**

- **•** The **M2** annunciator turns on.
- **•** Use the knob to enter the calculated value (the DVM reading divided by the shunt resistance).
- **•** Press the **[Memory]** button to save the value.
- **5** The current calibration for Output 2 is completed.
	- **•** Output 2 is disabled.
	- **•** The display shows **DONE** for a brief period of time.
	- **•** The entire calibration procedure is now completed.
	- **•** The display shows **DONE CAL**.
- **6** Verify the calibrations using the ["Performance Verification](#page-25-0)  [Tests" on page 10.](#page-25-0)

#### <span id="page-48-0"></span>**Restarting the calibration procedure**

After the calibration procedure is completed, it can be restarted by pressing the **[Memory]** button.

The calibration procedure will restart with the voltage calibration for Output 1.

<span id="page-49-0"></span>Using the Front Panel for Adjustments

### **Toggling between channels and calibration modes**

To select the output channel for calibration, press the **[1]** or **[2]** button.

When the output channel is changed, the calibration will always start with the voltage calibration mode.

During the calibration, pressing the **[Voltage/Current]** button will toggle between the voltage calibration mode and current calibration mode.

### <span id="page-49-1"></span>**Exiting the calibration mode**

- **1** Remove all the shunt resistors and connectors from the instrument.
- **2** Power off and on again. The instrument will return to normal operation.

### <span id="page-50-5"></span><span id="page-50-0"></span>**List of Error Codes**

The following errors indicate failures that may occur while operating the power supply.

### <span id="page-50-1"></span>**System errors**

| <b>Error code</b> | <b>Description</b>          |
|-------------------|-----------------------------|
| 001               | <b>Failed firmware test</b> |
| 002               | <b>Failed RAM test</b>      |
| 003               | Flash read/write error      |

<span id="page-50-3"></span>**Table 1-6** List of system error codes

### <span id="page-50-2"></span>**Power channel errors**

<span id="page-50-4"></span>**Table 1-7** List of power channel error codes

| Error code | <b>Description</b>                     |
|------------|----------------------------------------|
| 104        | <b>EEPROM</b> write error              |
| 105        | Analog board firmware update error     |
| 106        | Analog board firmware checksum error   |
| 107        | <b>FFPROM</b> read error               |
| 108        | <b>Failed to calibrate voltage DAC</b> |
| 109        | Failed to calibrate voltage ADC        |
| 110        | <b>Failed to calibrate OVP</b>         |
| 111        | <b>Failed to calibrate current DAC</b> |
| 112        | Failed to calibrate current ADC        |

List of Error Codes

| <b>Error code</b> | <b>Description</b>                     |
|-------------------|----------------------------------------|
| 113               | <b>Failed to calibrate OCP</b>         |
| 119               | Analog board unknown error             |
| 120               | Over temperature                       |
| 130               | <b>Failed EEPROM test</b>              |
| 131               | Failed voltage +15 V                   |
| 132               | Failed voltage +5 V                    |
| 133               | Failed voltage $+2.5$ V <sub>RFF</sub> |
| 134               | Failed voltage $+1$ V <sub>RFF</sub>   |
| 135               | <b>Failed ADC test</b>                 |
| 136               | <b>Failed DAC test</b>                 |
| 140               | Failed communication with analog board |
| 141               | Unsupported analog board               |

**Table 1-7** List of power channel error codes (continued)

**U8030A Series Triple Output DC Power Supply Service Guide**

## <span id="page-52-0"></span>**2 Service and Maintenance**

[Troubleshooting 38](#page-53-0) [Line Voltage Conversion 39](#page-54-0) [Self-Test Procedure 40](#page-55-0) [Returning the Instrument for Service 41](#page-56-0) [Replaceable Parts 42](#page-57-0) [To order replaceable parts 43](#page-58-0) [Types of Service Available 44](#page-59-0) [Extended service contracts 44](#page-59-1) [Obtaining Repair Service \(Worldwide\) 45](#page-60-0)

This chapter will help you troubleshoot a failing instrument. It also describes how to obtain repair services and lists the replaceable assemblies.

![](_page_52_Picture_4.jpeg)

### <span id="page-53-0"></span>**Troubleshooting**

**WARNING To avoid electrical shock, do not perform any service unless you are qualified to do so.**

> This section provides a brief check list of the common failures. Before troubleshooting or repairing the power supply, make sure that the failure is in the instrument rather than any external connections. Also make sure that the instrument is accurately calibrated.

The table below will assist you in identifying some basic malfunctions.

<span id="page-53-1"></span>![](_page_53_Picture_102.jpeg)

![](_page_53_Picture_103.jpeg)

[1] See [Table 2-3 on page 42](#page-57-1) for more information on the power-line fuse part number and description.

### <span id="page-54-0"></span>**Line Voltage Conversion**

![](_page_54_Picture_80.jpeg)

#### **SHOCK HAZARD**

**Operating personnel must not remove power supply covers. Component replacement and internal adjustment must be made only by qualified service personnel.**

Line voltage conversion is accomplished by adjusting one component: the line voltage selection switch. To convert the supply from one line voltage option to another, proceed as follows.

- **1** Turn off the power supply, and disconnect the power cord.
- **2** Select the desired line voltage with the line voltage selection switch

![](_page_54_Figure_8.jpeg)

<span id="page-54-1"></span>**Figure 2-1** Orientation of voltage selector for different voltage selection

![](_page_55_Picture_95.jpeg)

<span id="page-55-1"></span>![](_page_55_Picture_96.jpeg)

**NOTE** The authorized personnel will mark the fuse rating indicator printed on the rear panel each time the fuse is changed.

### <span id="page-55-0"></span>**Self-Test Procedure**

#### **Power-on self-test**

Each time the power supply is powered on, a set of self- tests is performed. These tests check that the minimum set of logic and measurement hardware are functioning properly.

#### **If the unit fails the power-on self-test**

Verify that the correct power- line voltage setting is selected. Also, ensure that all terminal connections are removed while the power- on self- test is performed. Please refer to ["List of](#page-50-5)  [Error Codes" on page 35](#page-50-5) for the list of error codes.

### <span id="page-56-0"></span>**Returning the Instrument for Service**

Before shipping your instrument for repair or replacement, Keysight recommends that you acquire the shipping instructions from the Keysight Technologies Service Center. A clear understanding of the shipping instructions is necessary to secure your product for shipment.

- **1** Attach a tag to the instrument with the following information:
	- **•** Name and address of the owner
	- **•** Instrument model number
	- **•** Instrument serial number
	- **•** Description of the service required or failure indications
- **2** Remove all accessories from the instrument. Do not include accessories unless they are associated with the failure symptoms.
- **3** Place the instrument in its original container with appropriate packaging material for shipping.

If the original shipping container is not available, place your unit in a container which will ensure at least 4 inches of compressible packaging material around all sides for the instrument. Use static- free packaging materials to avoid additional damage to your unit.

**NOTE** Keysight suggests that you always insure your shipments.

### <span id="page-57-0"></span>**Replaceable Parts**

This section contains information for ordering replacement parts for your instrument. You can find the instrument support part list in the *Keysight's Test & Measurement Parts Catalog* at http://www.keysight.com/find/parts

[Table 2- 3](#page-57-1) include a brief description of each part with the applicable Keysight part number.

| <b>Part number</b> | <b>Description</b>                                                     |
|--------------------|------------------------------------------------------------------------|
| 2110-1504          | FUSE 1 A 250 V TIME-DELAY 0.0757-OHM<br>$20 \times 5.2 \times 5.2$ -MM |
| U8031-48001        | <b>RUBBER KEYPAD</b>                                                   |
| E3632-40003        | KNOB                                                                   |
| 5190-3459          | <b>FUSE HOLDER</b>                                                     |
| 0371-3806          | AC SWITCH KFY CAP                                                      |
| U8031-30001        | LCD MODULE                                                             |
| U8031-66504        | DISPLAY PCA                                                            |
| U8031-68501        | DC FAN ASSEMBLY                                                        |
| 5041-9172          | TRIM SIDE                                                              |
| E3631-61201        | STRAP HANDLE ASSEMBLY                                                  |

<span id="page-57-1"></span>**Table 2-3** Replaceable parts for U8031A/U8032A

### <span id="page-58-0"></span>**To order replaceable parts**

You can order replaceable parts from Keysight using the Keysight part number. Note that not all parts listed are available as field- replaceable parts.

To order replaceable parts from Keysight, do the following:

- **1** Contact your nearest Keysight Sales Office or Service Center.
- **2** Identify the parts by the Keysight part number shown in the support parts list.
- **3** Provide the instrument model number and serial number.

**2 Service and Maintenance** Types of Service Available

### <span id="page-59-2"></span><span id="page-59-0"></span>**Types of Service Available**

If your instrument fails during the warranty period, Keysight Technologies will repair or replace it under the terms of your warranty.

### <span id="page-59-1"></span>**Extended service contracts**

Many Keysight products are available with optional service contracts that extend the covered period after the standard warranty expires. If you have such a service contract and your instrument fails during the covered period, Keysight Technologies will repair or replace it in accordance with the contract.

### <span id="page-60-0"></span>**Obtaining Repair Service (Worldwide)**

To obtain service for your instrument (in- warranty or under service contract), contact your nearest Keysight Technologies Service Center. They will arrange to have your unit repaired or replaced, and can provide warranty information where applicable.

To obtain warranty, service, or technical support information you can contact Keysight Technologies at one of the following telephone numbers:

- In the United States:  $(800)$  829-4444
- **•** In Europe: 31 20 547 2111
- In Japan: 0120-421-345

Or use our web link for information on contacting Keysight worldwide: www.keysight.com/find/assist

Or contact your Keysight Technologies Representative.

Before shipping your instrument, ask the Keysight Technologies Service Center to provide shipping instructions, including what components to ship. Keysight recommends that you retain the original shipping carton for use in such shipments.

### **2 Service and Maintenance**

Obtaining Repair Service (Worldwide)

**THIS PAGE HAS BEEN INTENTIONALLY LEFT BLANK.**

### **www.keysight.com**

#### **Contact us**

To obtain service, warranty, or technical assistance, contact us at the following phone or fax numbers:

![](_page_62_Picture_92.jpeg)

Or visit Keysight World Wide Web at: www.keysight.com/find/assist

Product specifications and descriptions in this document are subject to change without notice. Always refer to the Keysight website for the latest revision.

This information is subject to change without notice. © Keysight Technologies 2012, 2014 Edition 2, August 2014 <u>\*used</u> \*used \*used \*used \*used \*used \*used \*used \*used \*used \*used \*used \*used \*used \*used \*used \*used \*used \*u

![](_page_63_Picture_1.jpeg)

![](_page_63_Picture_2.jpeg)